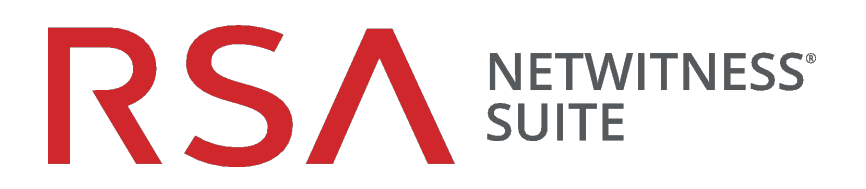

# Endpoint Insights Agent Installation Guide

for Version 11.1

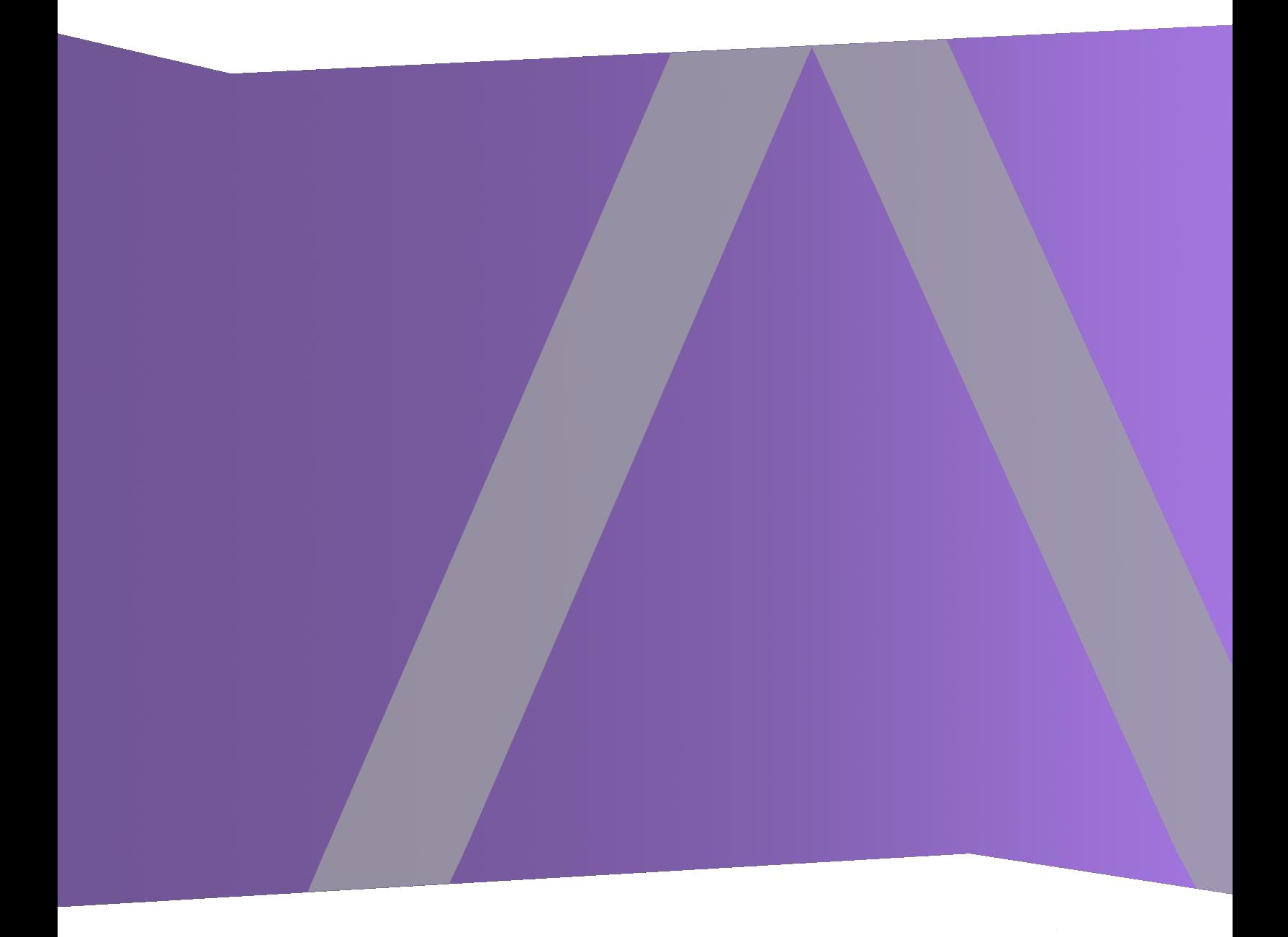

Copyright © 1994-2018 Dell Inc. or its subsidiaries. All Rights Reserved.

### **Contact Information**

RSA Link at [https://community.rsa.com](https://community.rsa.com/) contains a knowledgebase that answers common questions and provides solutions to known problems, product documentation, community discussions, and case management.

### **Trademarks**

For a list of RSA trademarks, go to [www.emc.com/legal/emc-corporation-trademarks.htm#rsa](http://www.emc.com/legal/emc-corporation-trademarks.htm#rsa).

### **License Agreement**

This software and the associated documentation are proprietary and confidential to Dell, are furnished under license, and may be used and copied only in accordance with the terms of such license and with the inclusion of the copyright notice below. This software and the documentation, and any copies thereof, may not be provided or otherwise made available to any other person.

No title to or ownership of the software or documentation or any intellectual property rights thereto is hereby transferred. Any unauthorized use or reproduction of this software and the documentation may be subject to civil and/or criminal liability.

This software is subject to change without notice and should not be construed as a commitment by Dell.

## **Third-Party Licenses**

This product may include software developed by parties other than RSA. The text of the license agreements applicable to third-party software in this product may be viewed on the product documentation page on RSA Link. By using this product, a user of this product agrees to be fully bound by terms of the license agreements.

### **Note on Encryption Technologies**

This product may contain encryption technology. Many countries prohibit or restrict the use, import, or export of encryption technologies, and current use, import, and export regulations should be followed when using, importing or exporting this product.

### **Distribution**

Dell believes the information in this publication is accurate as of its publication date. The information is subject to change without notice.

March 2018

## **Contents**

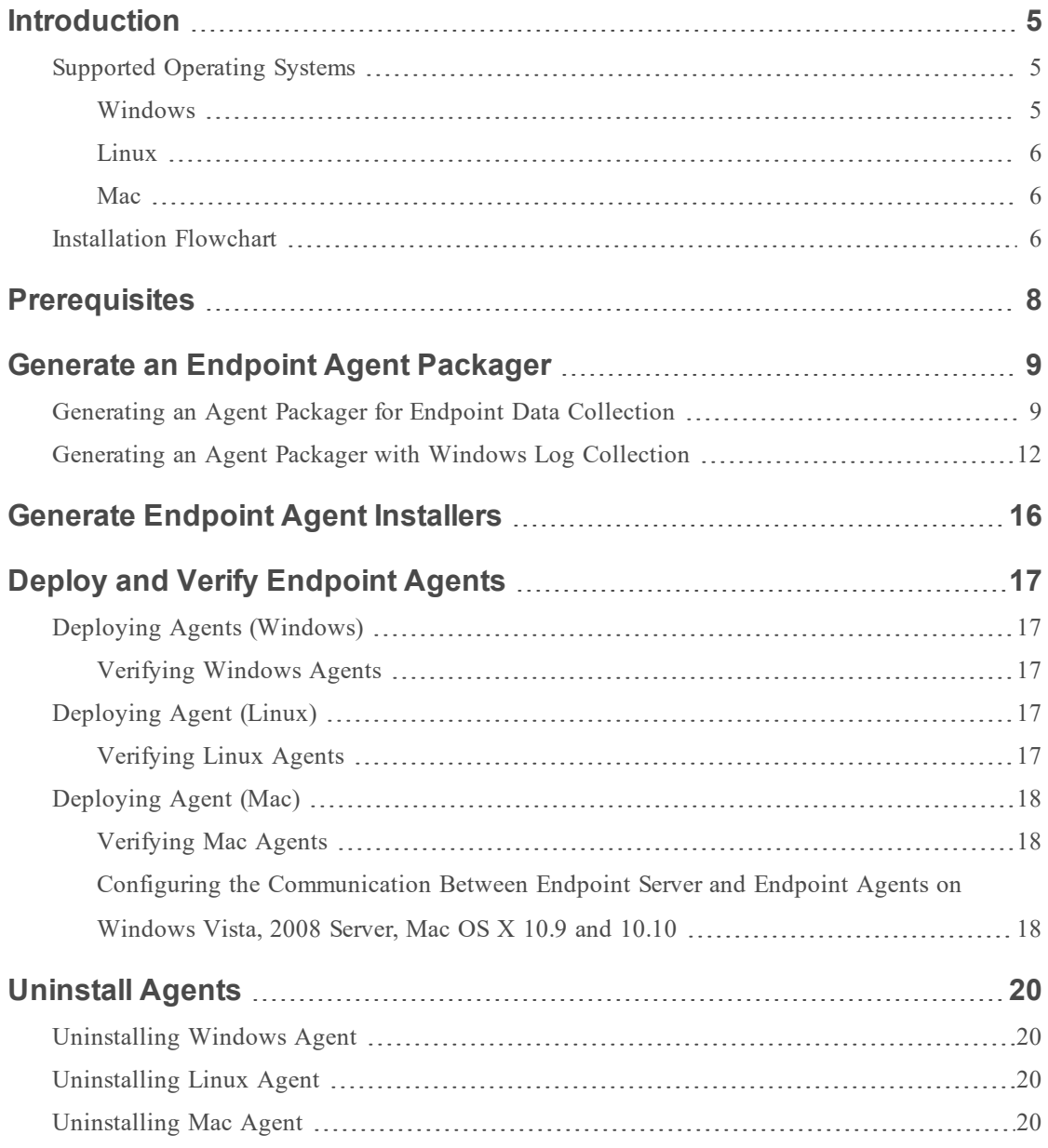

## <span id="page-4-0"></span>**Introduction**

#### **Note:** The information in this guide applies to Version 11.1 and later.

Hosts can be laptops, workstations, servers, tablets, routers, or any system, physical or virtual, where a supported operating system is installed. An Endpoint Insights Agent can be deployed on a host with either a Windows, Mac, or Linux operating system. The installation process involves:

- 1. Generating an agent packager to collect only endpoint data or to collect both endpoint and log data (Windows only)
- 2. Generating the agent installer

You can run the agent installer specific to your operating system to deploy agents on the hosts. The agents collect endpoint data and Windows logs (if enabled) from these hosts. It monitors activities and reports data and scan results to the Endpoint Hybrid or Endpoint Log Hybrid over HTTPs.

## <span id="page-4-2"></span><span id="page-4-1"></span>**Supported Operating Systems**

#### **Windows**

The agent software runs on the following Windows operating systems:

- Windows Vista (32 and 64-bit)
- Windows  $7$  (32 and 64-bit)
- Windows  $8$  (32 and 64-bit)
- Windows  $8.1$  (32 and 64-bit)
- Windows 10 (32 and 64-bit)
- Windows 2008 Server  $(32 \text{ and } 64\text{-bit})$
- Windows 2008 R2 (32 and 64-bit)
- Windows 2012 Server
- $\bullet$  Windows 2012 Server R2
- Windows 2016 Server

#### <span id="page-5-0"></span>**Linux**

The agent software runs on either i386 or x84\_64 architecture and on the following Linux operating systems:

- CentOS 6.x and 7.x
- <span id="page-5-1"></span>• Red Hat Linux  $6x$  and  $7x$

#### **Mac**

The agent software runs on the following Mac operating systems:

- Mac OS X 10.9 (Mavericks)
- $\bullet$  Mac OS X 10.10 (Yosemite)
- Mac OS X 10.11 (El Capitan)
- <span id="page-5-2"></span> $\bullet$  Mac OS X 10.12 (Sierra)

### **Installation Flowchart**

The following flowchart illustrates the Endpoint agent installation process:

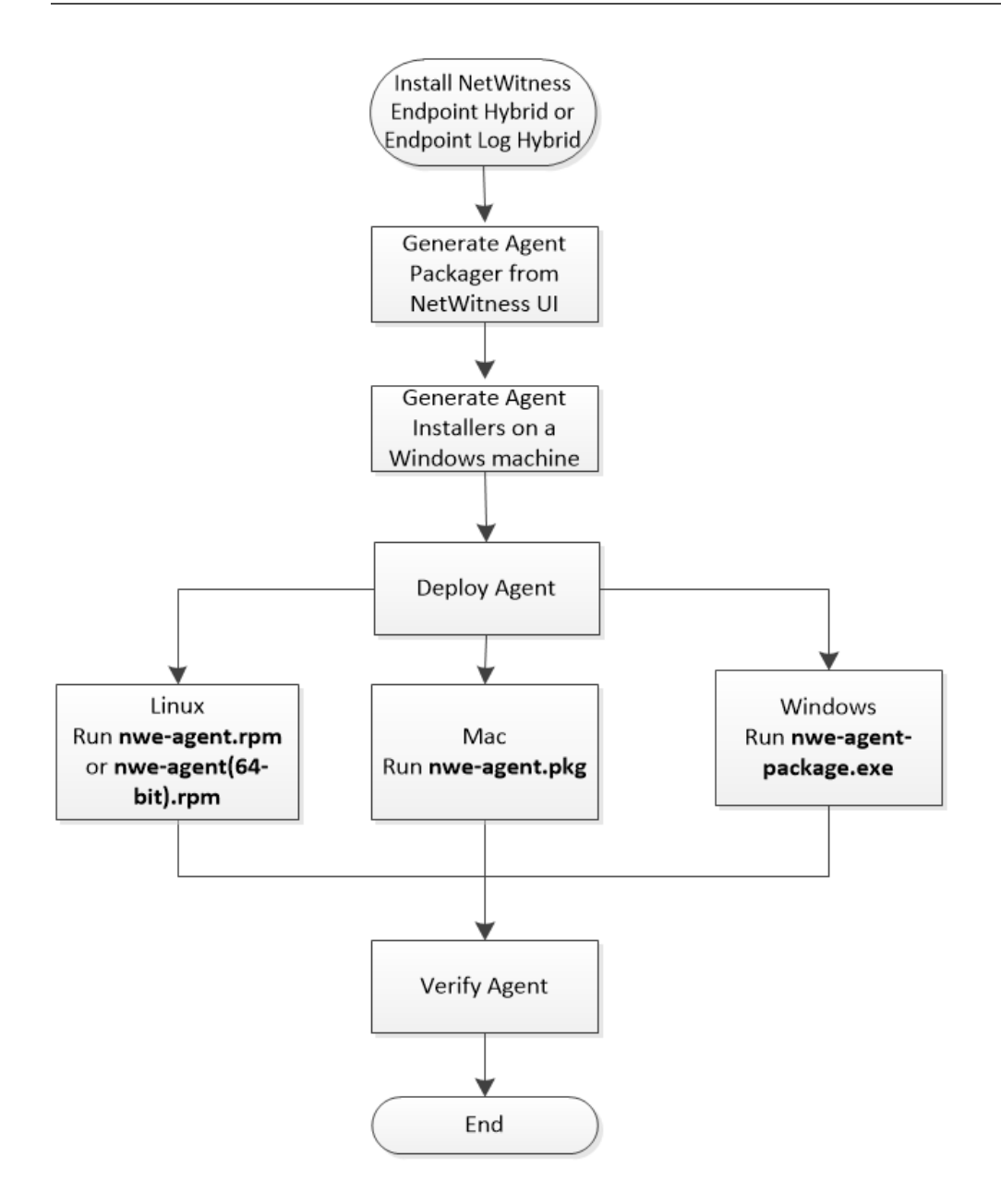

## <span id="page-7-0"></span>**Prerequisites**

- <sup>l</sup> Install RSA NetWitness Suite. For more information, see the *Physical Host Installation Guide* or *Virtual Host Installation Guide*.
- Configure NetWitness Endpoint Hybrid or Endpoint Log Hybrid. For more information, see the *Endpoint Insights Configuration Guide*.

## <span id="page-8-1"></span><span id="page-8-0"></span>**Generate an Endpoint Agent Packager**

## **Generating an Agent Packager for Endpoint Data Collection**

To generate an agent packager for collecting only endpoint data from hosts:

1. Log into NetWitness Suite.

Type https://<NW-Server-IP-Address>/login in your browser to get to the NetWitness Suite Login screen.

- 2. Click **ADMIN > Services**.
- 3. Select the **Endpoint Server** service and click  $\mathbf{\ddot{\mathbf{\Leftrightarrow}}} \mathbf{v}_{i}$  > **View** > **Config** > **Packager** tab. The Packager tab is displayed.

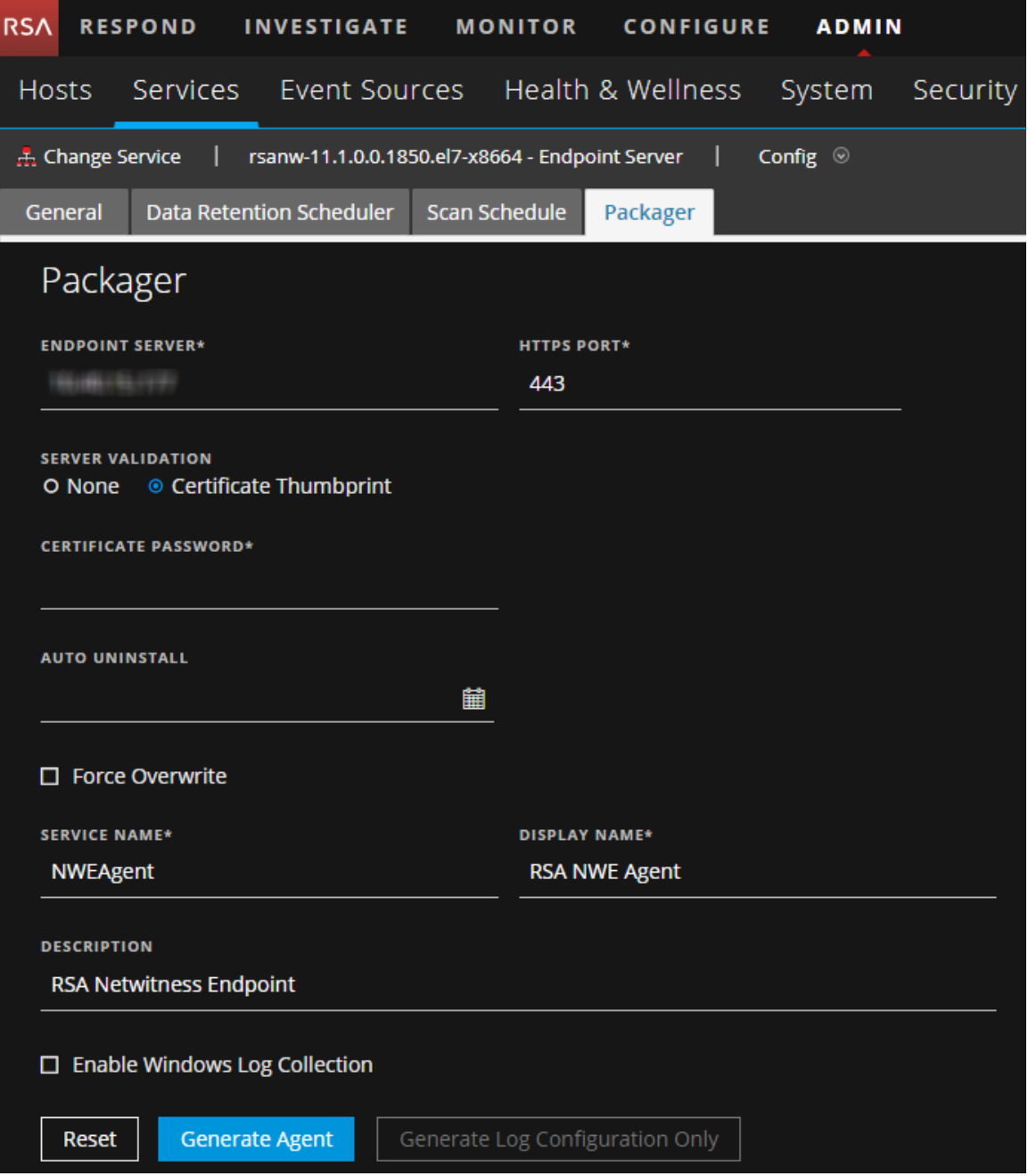

#### 4. Enter the values in the following fields:

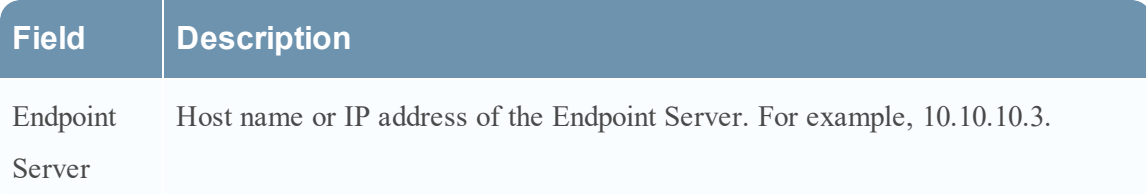

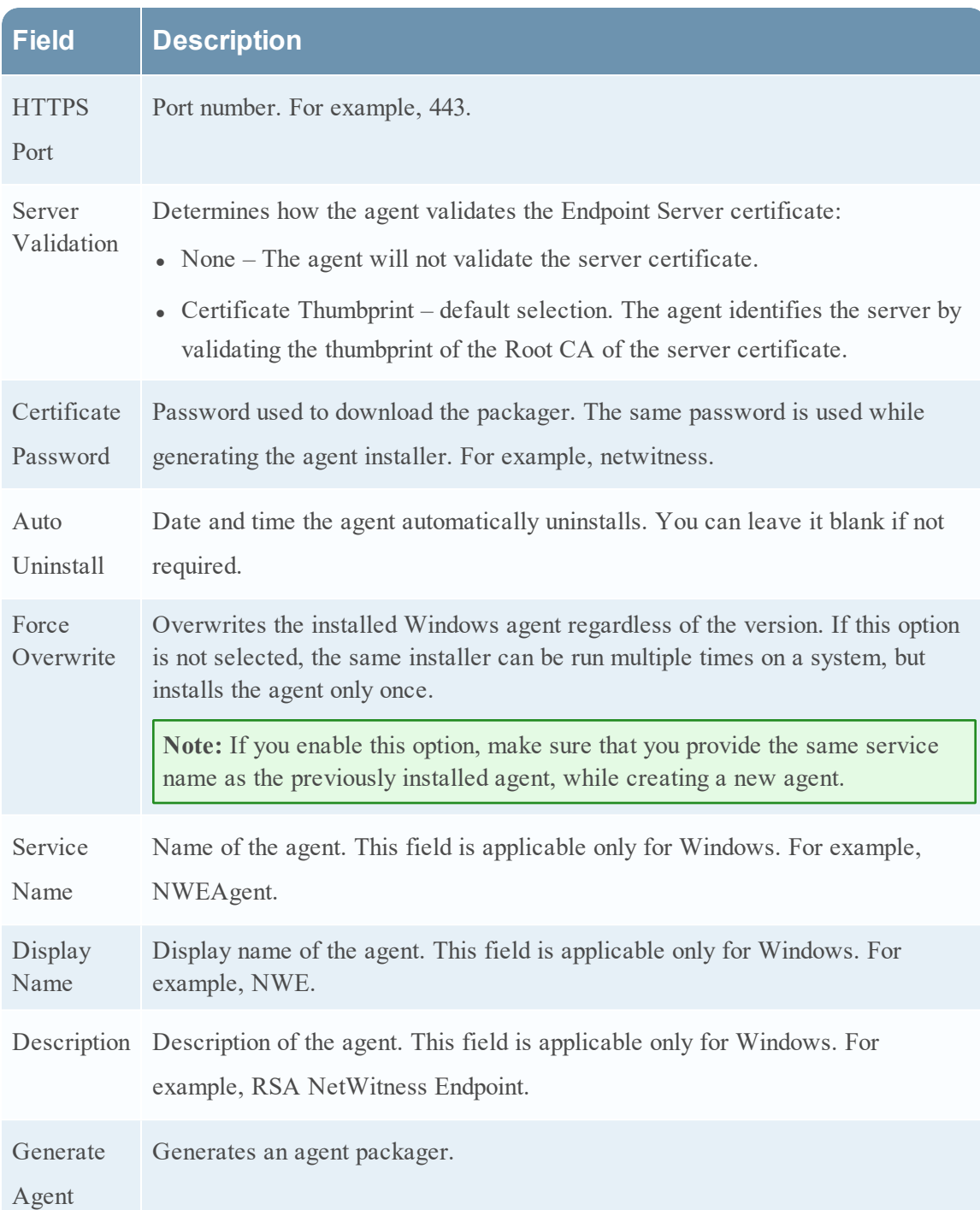

#### 5. Click **Generate Agent**.

This downloads an agent packager (**AgentPackager.zip**) on the host where you are accessing the NetWitness Suite user interface.

### <span id="page-11-0"></span>**Generating an Agent Packager with Windows Log Collection**

You can enable the Windows Log Collection feature in the agent while generating the agent packager. By enabling this option, a Log Configuration file is generated, and the agent can collect and forward Windows logs. To enable the Windows Log Collection:

- 1. Perform steps 1 to 4 in [Generating](#page-8-1) an Agent Packager for Endpoint Data Collection.
- 2. Select **Enable Windows Log Collection**.

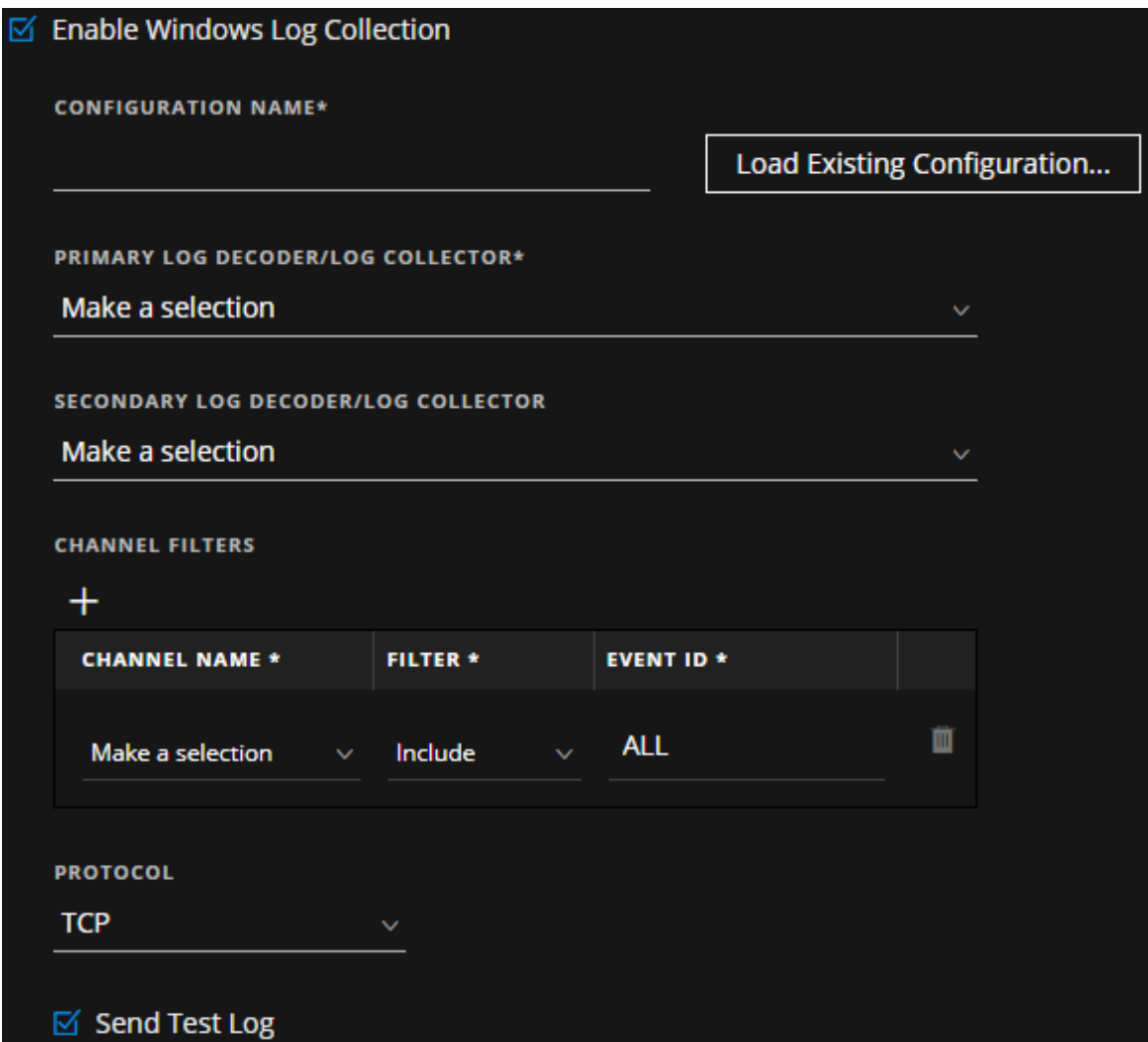

3. Enter or select the values in the following fields:

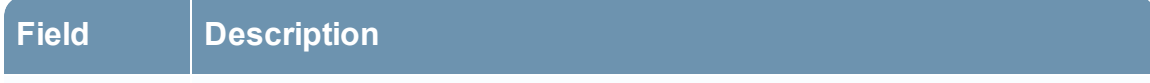

Configuration Name of the configuration. Configuration name can have special characters, Name alphanumeric values, hyphens, spaces, and underscores.

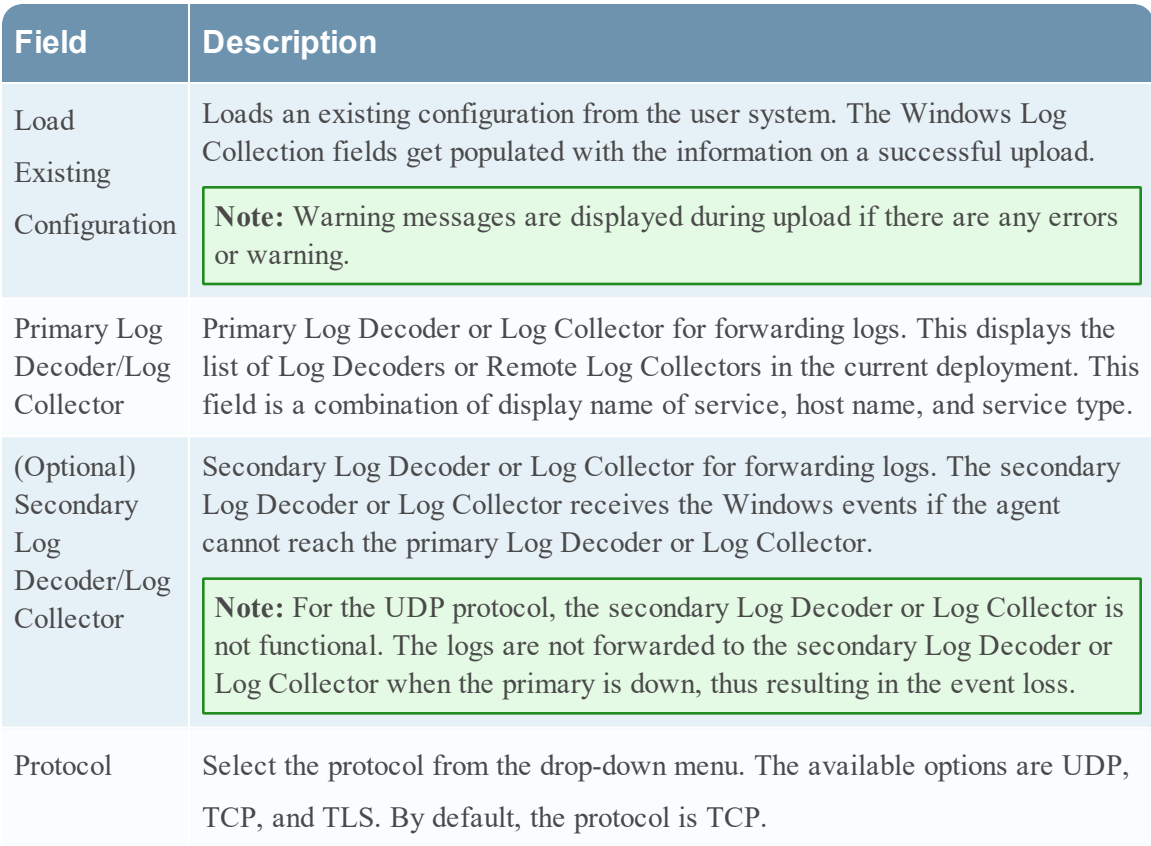

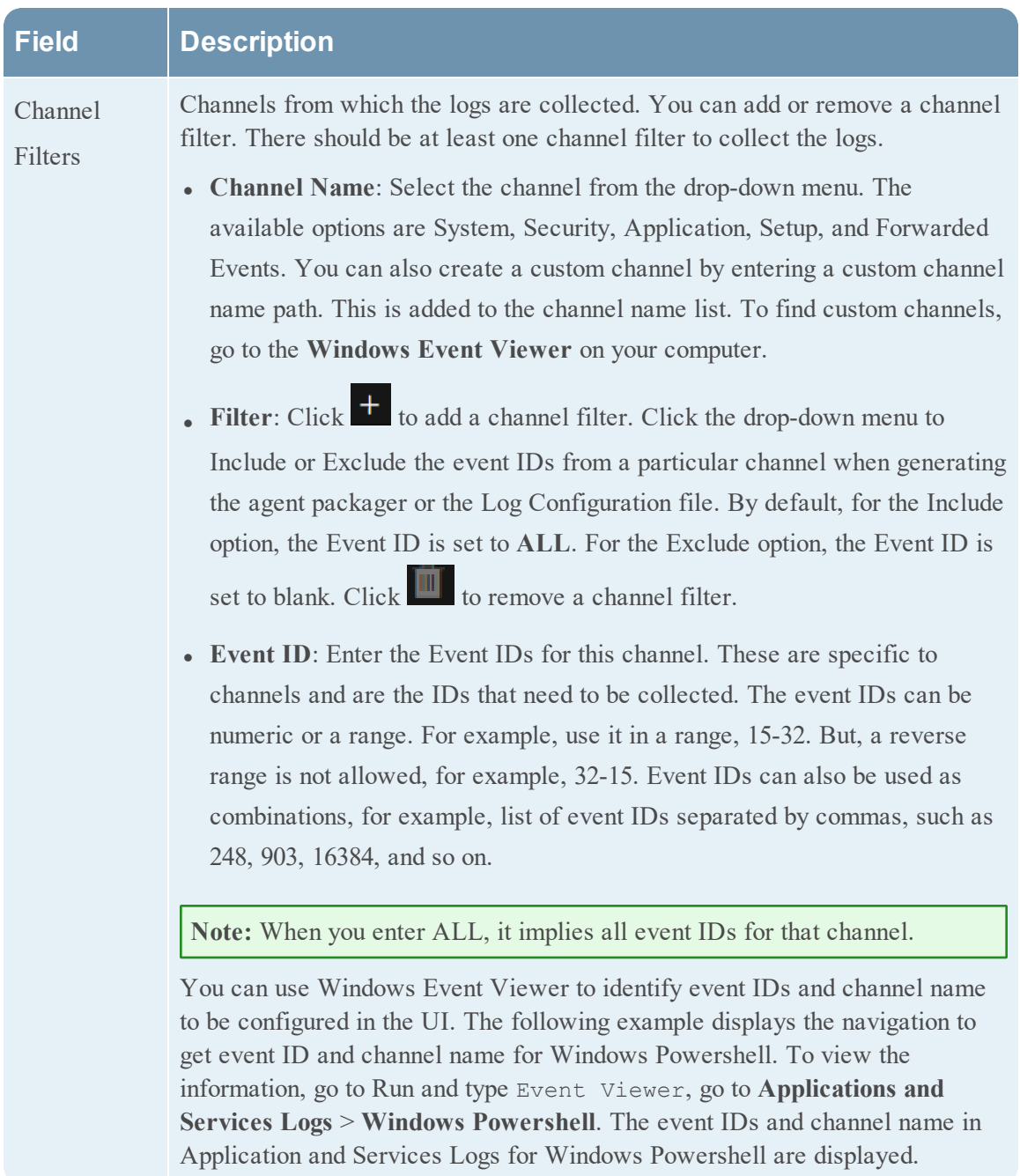

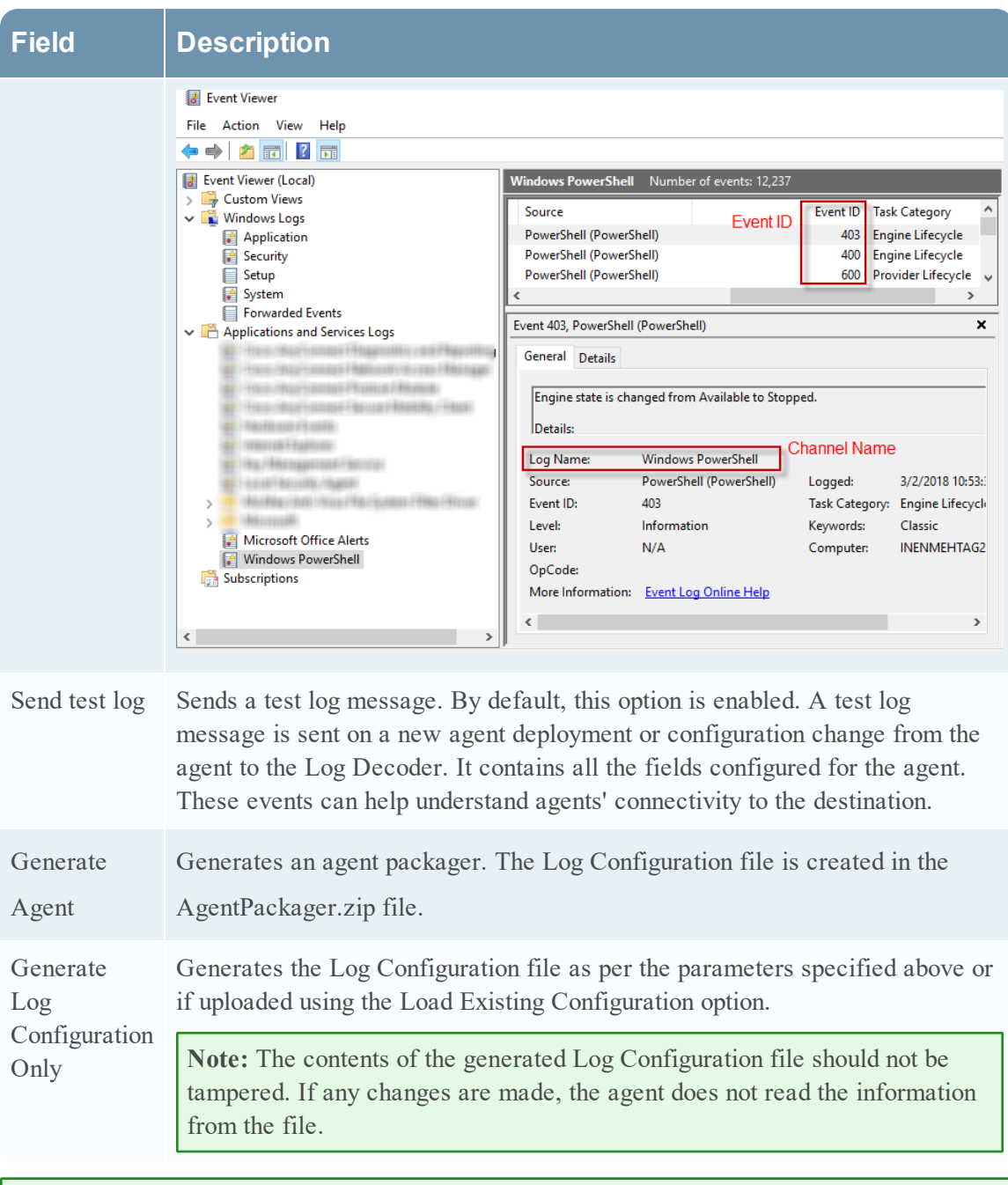

**Note:** You can enable the Windows Log Collection feature later by downloading and deploying the Log Configuration file. For more information, see the "Add/Update Windows Log Collection file using Endpoint Agent" section in the *Log Collection Configuration Guide*.

## <span id="page-15-0"></span>**Generate Endpoint Agent Installers**

To generate endpoint agent installers to deploy on hosts:

**Note:** Use a Windows machine to execute the agent packager file.

- 1. Unzip the **AgentPackager.zip** file. It includes the following:
	- **agents** folder Contains executables for Linux, Mac, and Windows.
	- config folder Contains configuration file and the certificates required to communicate between the Endpoint Server and the agent.
	- **AgentPackager.exe** file.
- 2. Run the **AgentPackager.exe** file.
- 3. Enter the same password used while generating the agent packager and press **Enter**. This creates the following installers in the root folder:
	- nwe-agent-package.exe (for Windows)
	- $\bullet$  nwe-agent.pkg (for Mac)
	- nwe-agent.rpm (for Linux 32-bit)
	- nwe-agent $(64$ -bit).rpm (for Linux  $64$ -bit)

## <span id="page-16-0"></span>**Deploy and Verify Endpoint Agents**

<span id="page-16-1"></span>This section provides instruction on how to deploy and verify agents.

## **Deploying Agents (Windows)**

<span id="page-16-2"></span>To deploy the agent, run the **nwe-agent-package.exe** file on the hosts you want to monitor.

#### **Verifying Windows Agents**

After deploying the Windows agents, you can verify if a Windows agent is running by using any of the following methods:

• Using the NetWitness Endpoint UI

The Hosts view contains the list of all hosts with an agent. You can look for the host name on which the agent is installed.

**Note:** Click **Investigate** > **Hosts** or press F5 to refresh the list for latest data.

• Using Task Manager

Open Task Manager and look for service name that you configured while generating the agent packager.

• Using Services.msc

<span id="page-16-3"></span>Open Services.msc in run and look for NWEAgent.

## **Deploying Agent (Linux)**

To deploy the agent, run the **nwe-agent.rpm** (for 32-bit) or **nwe-agent(64-bit).rpm** (for 64-bit) file on the hosts you want to monitor. Use the 32-bit rpm for i386 and 64-bit rpm for x84\_64 machines.

#### <span id="page-16-4"></span>**Verifying Linux Agents**

After deploying the Linux agents, you can verify if a Linux agent is running by using any of the following methods:

• Using the NetWitness Endpoint UI.

The Hosts view contains the list of all hosts with an agent.

**Note:** Click **Investigate > Hosts** or press F5 to refresh the list for latest data.

• Using Command Line

Run the following command to get the PID:

pgrep nwe-agent

<span id="page-17-0"></span>• To check the NetWitness Endpoint version, run the command: cat /opt/rsa/nwe-agent/config/nwe-agent.config | grep version

## **Deploying Agent (Mac)**

<span id="page-17-1"></span>To deploy the agent, run the **nwe-agent.pkg** file on the hosts you want to monitor.

#### **Verifying Mac Agents**

After deploying the Mac agents, you can verify if a Mac agent is running by using any of the following methods:

• Using the NetWitness Endpoint UI

The Hosts view contains the list of all hosts with an agent.

**Note:** Click **Investigate > Hosts** or press F5 to refresh the list for the latest data.

- Using Activity Monitor Open Activity Monitor (/Applications/Utilities/Activity Monitor.app) and look for NWEAgent.
- Using Command Line Run the following command to get the PID pgrep NWEAgent
- <span id="page-17-2"></span>• To check the NetWitness Endpoint version, run the command: grep a /var/log/system.log | grep NWEAgent | grep Version:

## **Configuring the Communication Between Endpoint Server and Endpoint Agents on Windows Vista, 2008 Server, Mac OS X 10.9 and 10.10**

By default, the FIPS mode is enabled on the Endpoint Server, which means that agents installed on Windows Vista, 2008 Server, Mac OS X 10.9 and 10.10 cannot communicate with the Endpoint server.

To resolve this, perform the following steps on the Endpoint Hybrid or Endpoint Log Hybrid to disable the FIPS mode:

1. Go to /etc/pki/tls/owb.cnf and edit the file to disable the FIPS mode.

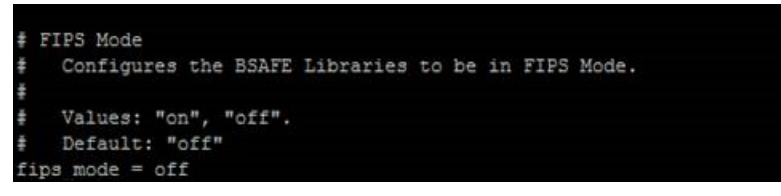

2. Go to /etc/nginx/conf.d/nginx.conf and edit the file to comment the following lines:

```
ssl ciphers AES256+EECDH:AES256+EDH: ! aNULL;
\ddot{}\ddot{*}ssl_prefer_server_ciphers on;
```
3. Restart the Nginx server using the following command:

systemctl restart nginx

## <span id="page-19-0"></span>**Uninstall Agents**

<span id="page-19-1"></span>This section provides the commands to uninstall the agent.

## **Uninstalling Windows Agent**

Run the following command: msiexec /x{63AC4523-5F19-42F0-BC43-97C8B5373589}

## <span id="page-19-2"></span>**Uninstalling Linux Agent**

Run the following command: rpm –ev nwe-agent

## <span id="page-19-3"></span>**Uninstalling Mac Agent**

Run the following commands:

- 1. sudo launchctl unload /Library/LaunchDaemons/com.rsa.nwe.agent.daemon.plist
- 2. sudo rm -Rf /usr/local/nwe
- 3. sudo rm -Rf '/Library/Application Support/NWE'
- 4. sudo rm –Rf /Library/LaunchDaemons/com.rsa.nwe.agent.daemon.plist
- 5. sudo pkgutil –-forget com.rsa.pkg.nwe